## Create an Invitation Only Event Date

Last Modified on 11/25/2022 12:33 pm EST

Do you ever hold private events that are for invited guests only? Creating a private event is quick and easy! When you create an invitation only event, a URL is provided to share with your guests. A private event does not display on your External Event Calendar.

Examples of a private event could be:

- Tryouts for the Cheer Level 3 Team, where invitations are sent to students on the Cheer Level 2 Team.
- A back handspring clinic only for students who are struggling with that skill.
- A Parent's Night Out for club members only.

**[Adding](http://help.jackrabbitclass.com/help/create-event-type) an Event Type** is the first step in creating a private event. The**[date/time](http://help.jackrabbitclass.com/help/create-event-dates-times) of the event**is then added to the Event Type.

## Edit an Event Date & Time to Make it an Invitation Only Event

- 1. In the Event Type details (*Events* menu >*List Event Type*), go to the**Dates & Times** tab.
- 2. Use the link in the**Start Date**column to open the details for the specific date and time you want to make private.
- 3. Ensure the *Status* is set to**Open**. The *Invitation Only Event Date*setting and*Private Invitation Link* are disabled when the *Status* = anything other than*Open*. The Status must remainOpen for the Private Invitation Link to take the invitee to your event enrollment form so they can enroll. When you change the Event Date/Time Status to any other status, the invitees will be directed to a page indicating that the event has been reserved and enrollment is not allowed.
- 4. Select the checkbox for the**Invitation Only Event Date**setting and**Save Changes**. This specific date and time of the Event Type will now be hidden from your Event Calendar, regardless of the *Display to Customers* setting on the*Event Type Summary* tab.

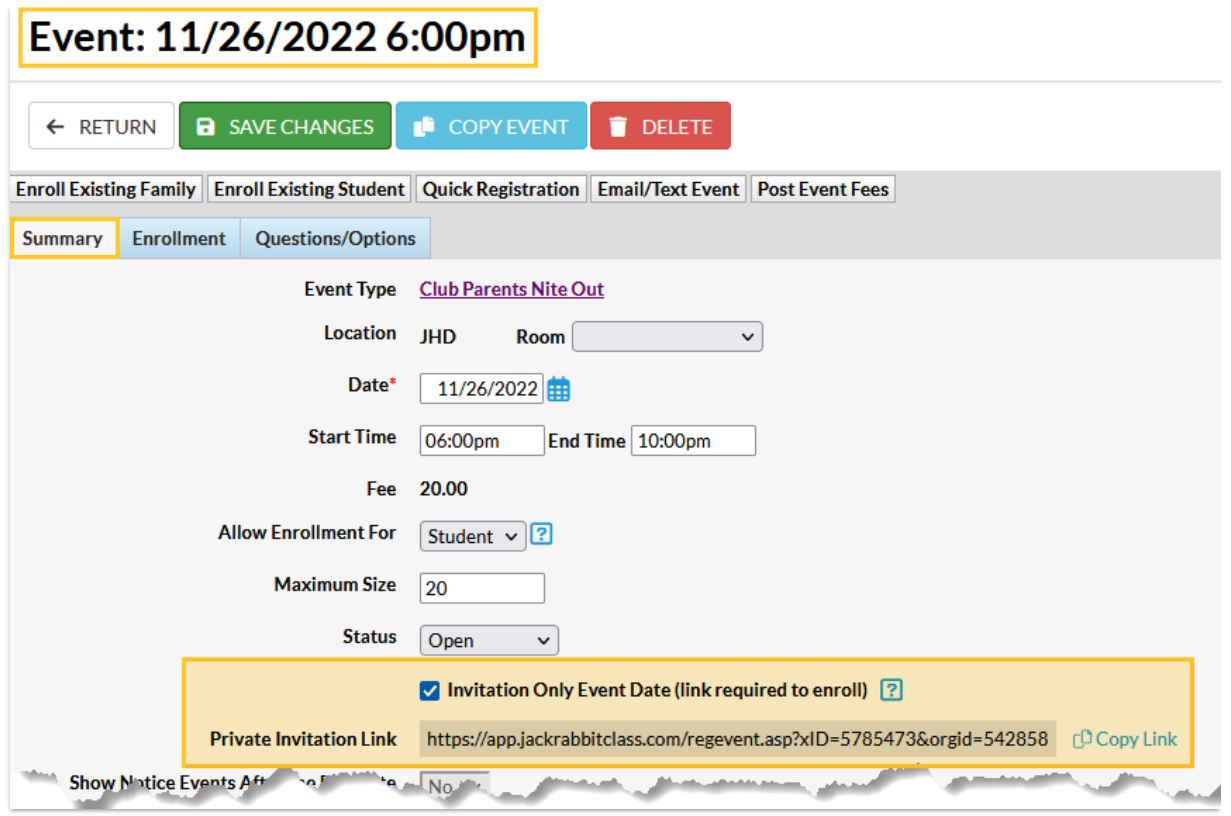

Use**Copy Link** to send the*Private Invitation Link* to those you want to invite to the event. Note:*Copy Link* can only be used when the Status = Open and the checkbox for Private Invite Link is checked.

When a guest goes to that URL, the event registration form will open with prefilled event information. Existing customers can use the *Already a customer?*link to log in to their Parent Portal and complete the registration. New customers will complete the registration form to be added to Jackrabbit and enrolled in the event.